# Complete Dynamics

Browser-udgave

# til macOS

*Version 24.13*

## **Om denne vejledning**

## **Er dette den rigtige manual for dig?**

Complete Dynamics-dokumentationen findes i et stort antal varianter.

Vi har forskellige manualer til forskellige programkonfigurationer.

- Programudgave: Browser, Practitioner eller Master.
- Computertype: Apple OS-X, Windows, iPad, iPhone, Android.
- Forskellige internationale sprog.

Den rigtige manual er tilpasset præcis til din situation.

Hvis du mener, at du ikke læser den rigtige manual, kan du gå til vores websted *www.completedynamics.com*, sektion *Dokumentation*, og downloade din manual der.

## **Oversættelser**

Når vi udgiver en ny version af *Complete Dynamics*, sørger vi for, at den engelske manual er opdateret. Oversættelser af de tekster, der er ændret, kan tage lidt ekstra tid.

De dele af manualen, der endnu ikke er oversat, viser den originale engelske tekst, trykt som denne tekst.

## **Velkommen**

Velkommen til *Complete Dynamics* - Browser Edition.

Complete Dynamics softwareprogrammet giver dig den ultimative oplevelse af computerbaseret læsning og undersøgelse af*Complete Repertory*. Blandt homøopatiske fagfolk er *Complete Repertory* kendt over hele verden for sin fuldstændighed, nøjagtighed og dækning af originale kilder.

Softwaren er tilgængelig for Apple macOS ®, Microsoft Windows ®, Linux ®, Apple iOS ®, Android ®.

Med *Browser Edition* kan du læse og studere hele *Complete Repertory* gratis.

Disse sider er beregnet til at hjælpe dig med at finde rundt i programmet. Vi foreslår, at du starter med afsnittet *Kom godt i gang*, som giver dig et overblik over mulighederne.

Vi håber inderligt, at *Complete Dynamics* vil berige dit homøopatiske liv, uanset om du er professionel behandler, studerende, lærer eller forsker.

Udviklingsteamet på *Complete Dynamics*.

## **Kom godt i gang**

## **Intuitivt design**

Complete Dynamics er designet til at blive brugt intuitivt af dem, der har en professionel baggrund inden for homøopati. Nogle funktioner i programmet kan bruges meget mere effektivt, hvis du lærer nogle få tricks. Dette gælder især for brug af *Hop til* -feltet og *Find* -feltet. Læs blot hjælpeafsnittene om disse emner for at lære om deres effektive muligheder. Det er et par minutter af din tid værd...

## **Brug af musen**

Du kan bruge din computermus eller trackpad til hurtigt at udføre almindelige opgaver eller til at hente oplysninger.

Når musemarkøren ændrer form til en lille hånd , vil et klik på den udføre en handling på det objekt, som markøren er på. For eksempel: Hvis du klikker på en reference, vil du straks springe til den rubrik, der henvises til.

I nogle situationer kan dobbeltklik bruges til at få detaljerede oplysninger om det element, der er klikket på. For eksempel: Ved at dobbeltklikke på en forkortelse for et lægemiddel i bogen åbnes en dialogboks med detaljerede oplysninger.

Rullehjulet bruges til hurtigt at bevæge sig mellem bogens rubrikker. Hvis din mus eller trackpad understøtter vandret rulning, bruges denne funktion til hurtigt at bladre gennem bogens sider.

## **Brug af tastaturet**

Tastaturet kan bruges til hurtigt at få adgang til de mest almindelige funktioner, hvilket reducerer behovet for at skifte mellem mus og tastatur.

Du kan bruge tastaturet til hurtigt at navigere i bogen eller til at få adgang til menupunkterne via tastaturgenveje. Hvis du åbner menuen, vises tastaturgenvejene ved siden af menupunkterne.

Du kan finde en oversigt over tastaturgenveje på *Tastaturgenveje*.

### **Popup-menuer**

I mange situationer giver popup-menuer hurtig adgang til funktioner. Du skal blot højreklikke, så åbnes menuen (Mac: ctrl-klik). Eksempel:

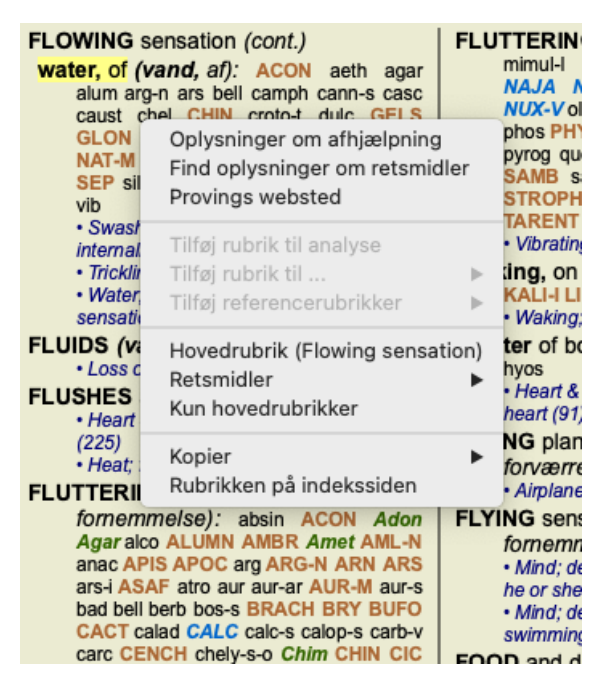

## **Indeksfaner**

De vigtigste moduler i *Complete Dynamics* er tilgængelige via såkaldte indeksfaner. Du aktiverer modulet ved at klikke på fanen, vælge den i menuen (*Vis* ) eller ved at bruge en tastaturgenvej.

I *Browser-udgaven* er disse navne *Index*, *Book* og *Find*.

Indeks Bestil Find Sag Analyse MM

Modulet *Index* giver hurtig adgang til bogens kapitler ved hjælp af både en tekst- og en grafisk repræsentation. Se hjælpeafsnittet *Indeksmodul* for yderligere oplysninger.

Modulet *Book* viser repertoiret. Du kan læse den som en trykt bog, men du kan også se den i en mere komprimeret form. Se hjælpeafsnittet *Bogmodul* for yderligere oplysninger.

Modulet *Find* tilbyder en effektiv funktionalitet til at finde rubrikker og løsninger i bogen. Se hjælpeafsnittet *Find modul* for yderligere oplysninger.

## **Knapbjælke**

Øverst på skærmen er der en knapbjælke, som giver hurtig adgang til de mest anvendte funktioner.

- A A A  $\mathbb{H}$  4  $\triangleright$   $\uparrow$   $\downarrow$   $\downarrow$  +  $\rightarrow$  4  $\downarrow$   $\mathbb{R}$  1 2 3 4

Klik på en knap for at aktivere funktionen, og flyt musen hen over den for at få en kort beskrivelse af, hvad den gør.

## **Licens**

## **Sådan køber du en licens**

Hvis du vil købe en af vores kommercielle licenser, kan du gå direkte til vores webshop via menupunkterne:

- for en licens til *Practioner Edition*. (Menupunkt *Hjælp / Køb licens*).
- for en oversat udgave af *Complete Repertory*. (Menupunkt *Hjælp / Køb oversættelse af Complete Repertory*).

Betalinger kan foretages sikkert og nemt med *PayPal*, ved hjælp af dit kreditkort eller via bankoverførsler (mulighederne varierer fra land til land).

Når du har bestilt, får du licensoplysninger og din faktura tilsendt pr. e-mail.

## **Licenser og prisfastsættelse**

Kommercielle licenser til *Complete Dynamics* kan købes på abonnementsbasis.

Du kan abonnere for en kort periode, f.eks. en måned, eller for længere perioder. Jo længere periode du køber, jo mere attraktiv er prisen.

Dit abonnement omfatter:

- **Ubegrænset brug af** *Complete Dynamics* på en enkelt computer. Bruger du en computer både hjemme og i din praksis, eller har du en ekstra bærbar computer? Det er ikke noget problem, det er inkluderet i prisen. (se afsnit *Yderligere licenser* nedenfor).
- **Gratis opgraderinger** af softwaren. Vi tilføjer løbende nye funktioner. Der er ingen ekstra omkostninger, det er inkluderet i prisen.
- **Gratis opgraderinger** af *Complete Repertory*. Når en ny udgave af *Complete Repertory* er tilgængelig, er du den første til at få den uden ekstra omkostninger.
- **Gratis teknisk support**. Vi mener, at software skal være uden problemer. Det betyder, at vores tekniske support er bedre end det, du har oplevet hos andre virksomheder. Vi lytter til dig og løser virkelig dine problemer. På ingen tid og uden omkostninger. Bemærk dog, at vores support ikke omfatter support for dit operativsystem, f.eks. Windows. Vi støtter vores software, men lad Microsoft støtte sin egen. Det beklager jeg.

## **Hvilken udgave har jeg brug for?**

Det afhænger af dine behov, om du har brug for den gratis *Browser Edition*, eller den betalte *Practitioner Edition* eller *Master Edition*.

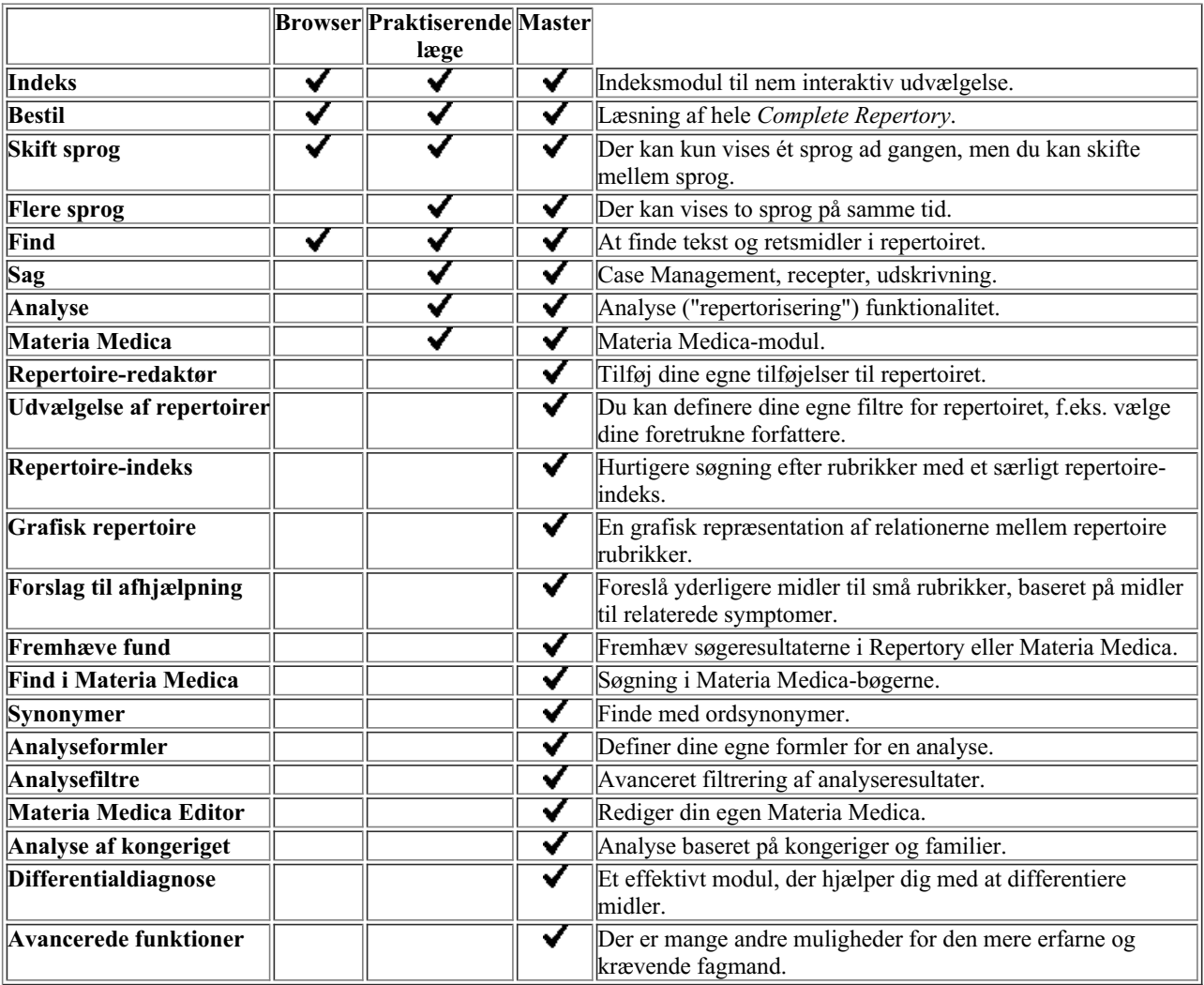

## **Priser**

Priserne på licenser kan findes på vores websted *www.completedynamics.com*, sektion *Priser*.

## **Yderligere licenser**

Du har ret til at bruge *Complete Dynamics* på mere end én computer, som du ejer.

Når du har købt en licens, kan vi sende dig yderligere licenser til din(e) anden(e) computer(e). Til dette formål skal vi bruge licensnumrene på dine andre computere. Du kan finde licensnummeret i dialogboksen *Menu / Help / User and license* på den anden computer (eller de andre computere).

Du skal blot sende os de(t) ekstra licensnummer(r), så sender vi dig de yderligere licensoplysninger pr. e-mail. Du kan kontakte os via menuen på *Menu / Hjælp / Generel feedback*.

Der gælder visse begrænsninger. Du har ret til at bruge din licens på:

- en computer i din praksis,
- en computer derhjemme,
- en bærbar computer.

Hvis din situation er anderledes, kan du kontakte os, så finder vi en løsning til dig.

Din licens er personlig og kan kun bruges af dig selv, dit personale eller familiemedlemmer, der arbejder for dig.

## **Indeksmodul**

## **Åbning af indeksmodulet**

Gå til indeksmodulet ved at klikke på fanen *Index*. (Menupunkt *Se / Indeks*, ⌘*-I*).

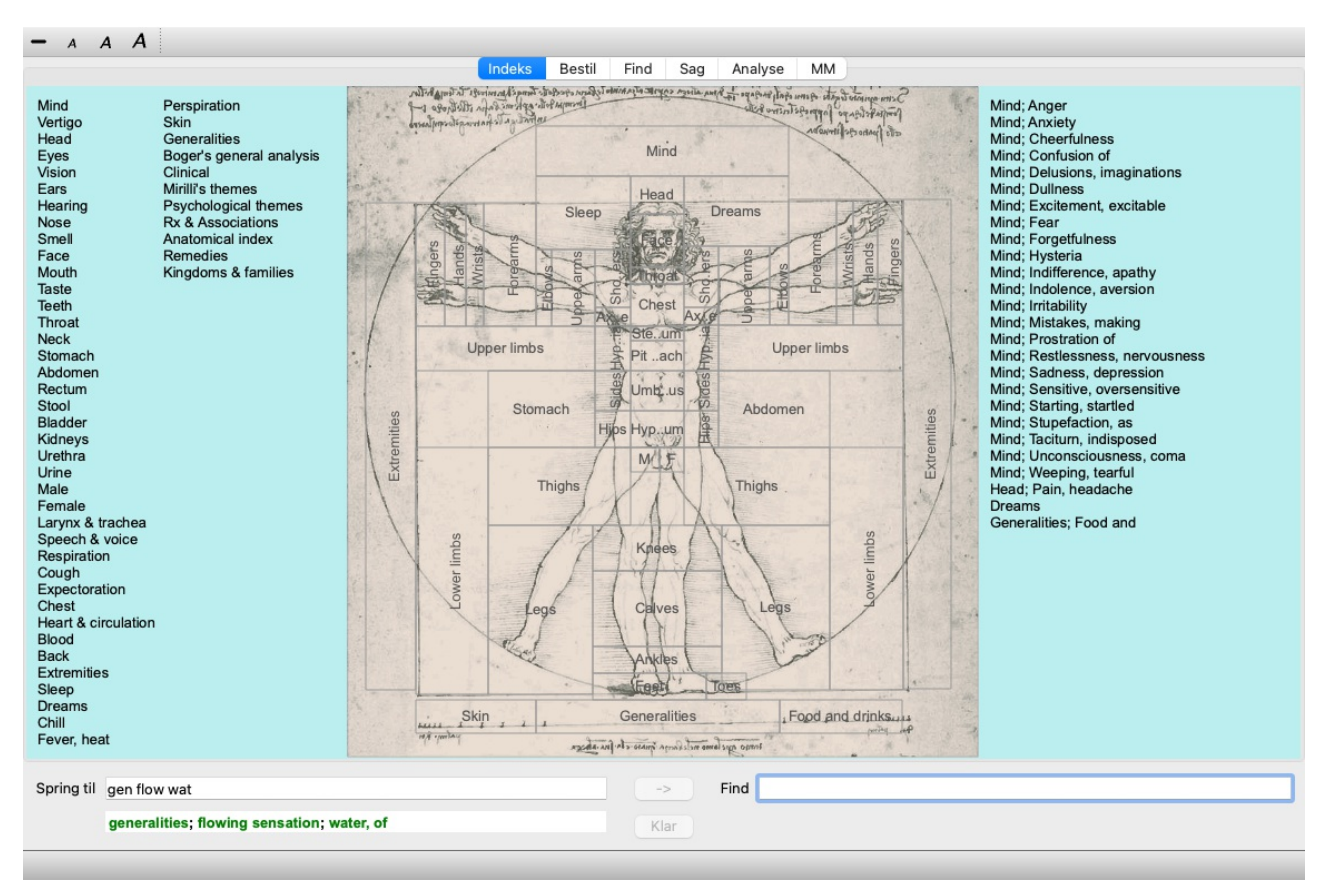

## **Brug af indeksmodulet**

Indeksmodulet giver hurtig adgang til repertoirets indhold.

Den er opdelt i tre områder:

- venstre side er et indeks over repertoirets kapitler,
- den midterste del er et grafisk indeks,
- i højre side er der et hurtigt indeks over almindeligt anvendte rubrikker.

Før musen hen over teksten eller billederne. Hvor der kan foretages et valg, ændres markøren til en hånd . Du skal blot klikke på et element for at udføre handlingen.

### **Brug af flere repertoirer**

Hvis du har en licens til yderligere repertoirer, vil indekset i repertoirekapitlerne også vise navnet på repertoiret.

Complete Repertory (...)

Når du klikker på navnet på repertoiret, vælger den det næste repertoire og viser dig dets kapitler. Den har også en popup-menu, hvor du kan vælge et af de tilgængelige repertoirer.

## **Bogmodul**

## **Åbning af bogmodulet**

Gå til bogmodulet ved at klikke på fanen *Book*. (Menupunkt *Se / Bestil*, ⌘*-B*). I det følgende eksempel åbnes bogen i rubrikken *Sind; Angst; hedeture, med*.

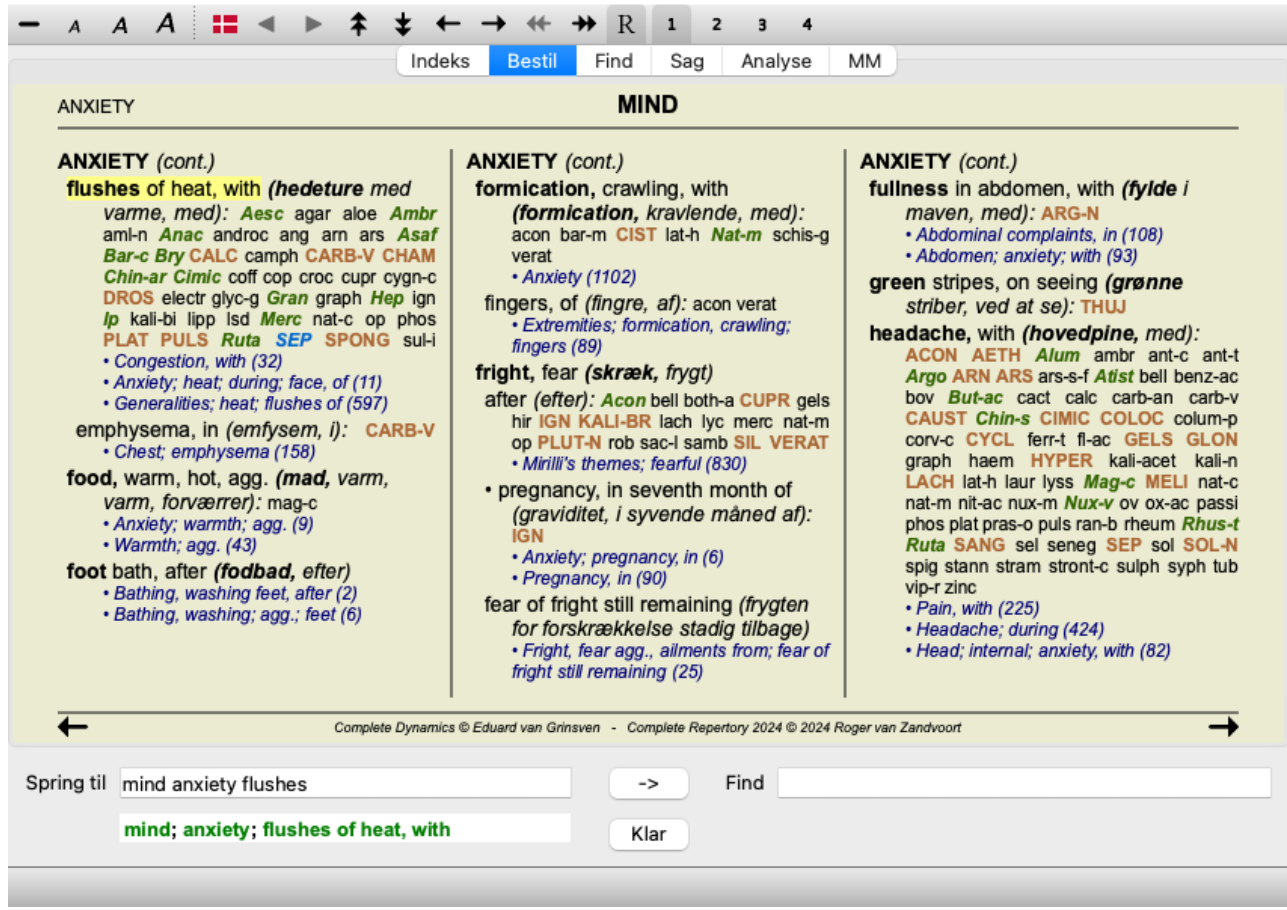

Bogens layout justeres automatisk, når du ændrer størrelsen på vinduet. Når du gør vinduet større, vises bogen i et æstetisk dobbelt sidelayout:

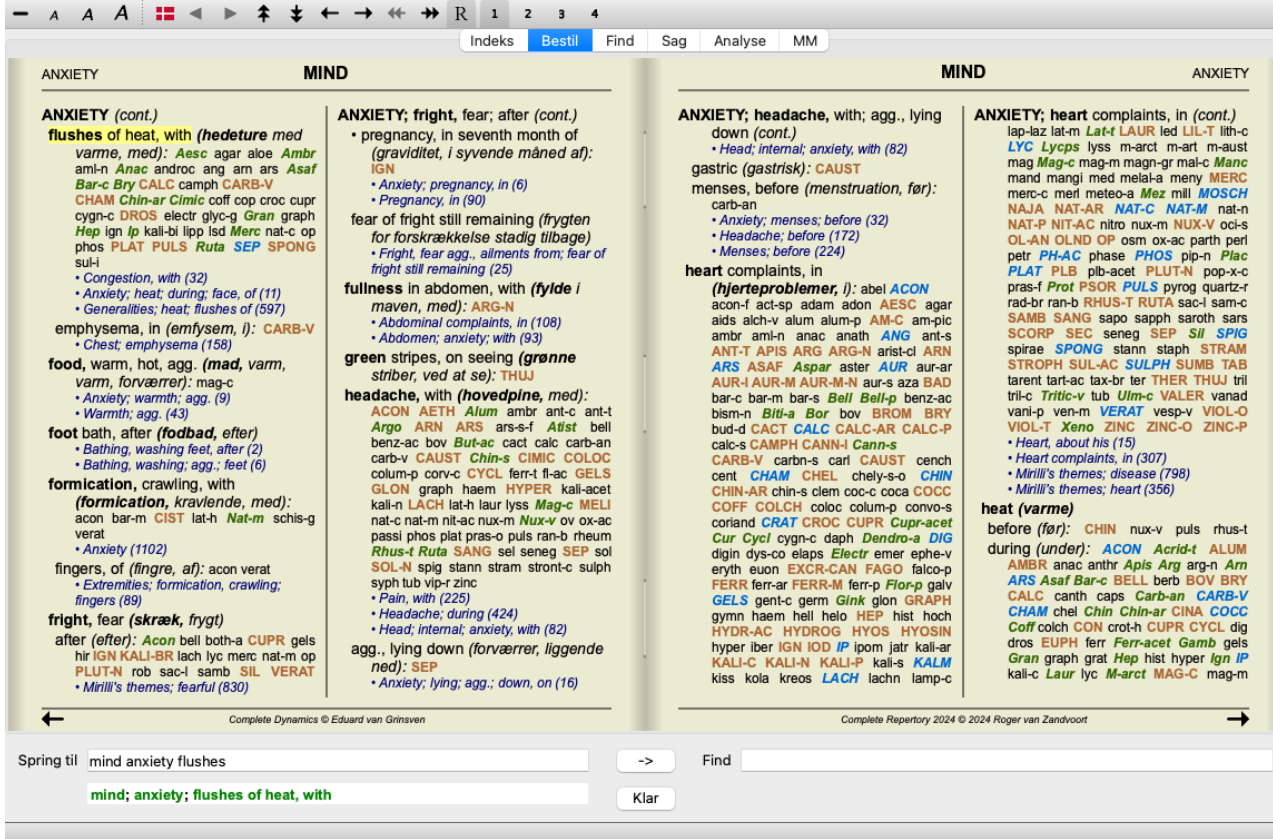

### **Retsmidler og referencer**

En rubrik viser teksten, efterfulgt af retsmidler og henvisninger.

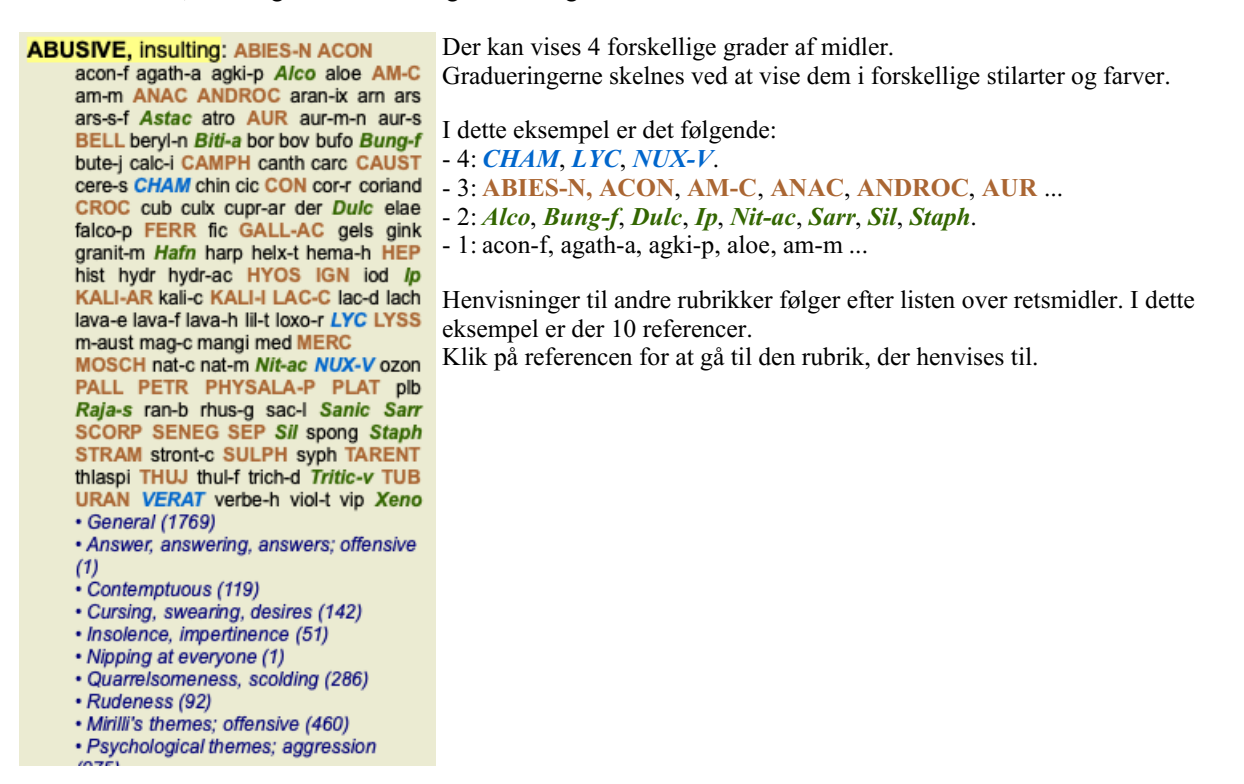

### **Fuld eller kompakt visning**

#### **Skjuler retsmidler og referencer**

I den kompakte visning vises kun rubrikker med det antal retsmidler, de indeholder, og retsmidlerne skjules for at udnytte den tilgængelige plads på skærmen optimalt. (Menupunkt *Se / Retsmidler / Vis retsmidler*, knap på værktøjslinjen ). Brug mellemrumstasten til at skifte mellem fuld visning og kompakt visning.

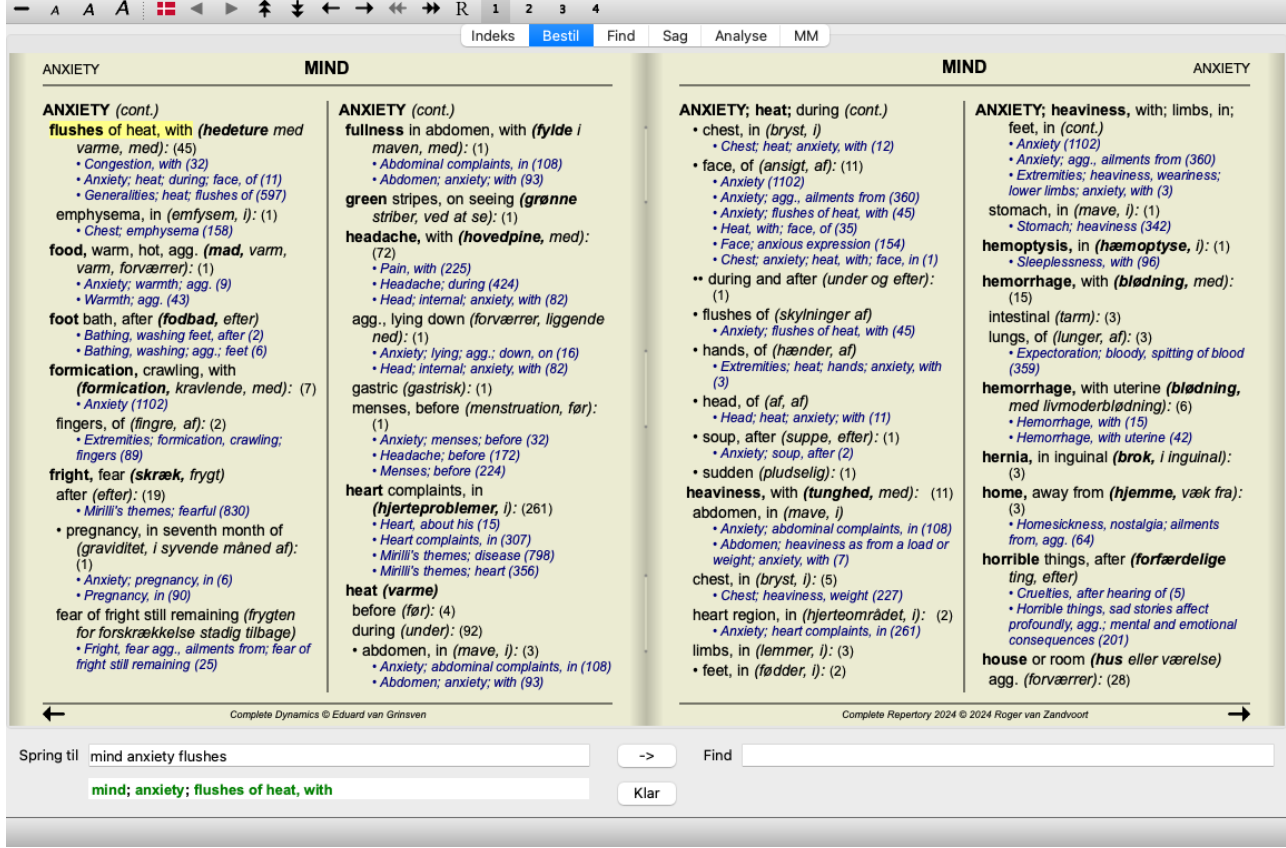

Når du trykker på mellemrumstasten to gange, vil referencerne også blive skjult, så kun rubrikkenavnene vises. Du kan skjule eller vise alle retsmidler og referencer ved at dobbeltklikke på et hvidt felt på siden. Du kan også dobbeltklikke på en rubrikmærke.

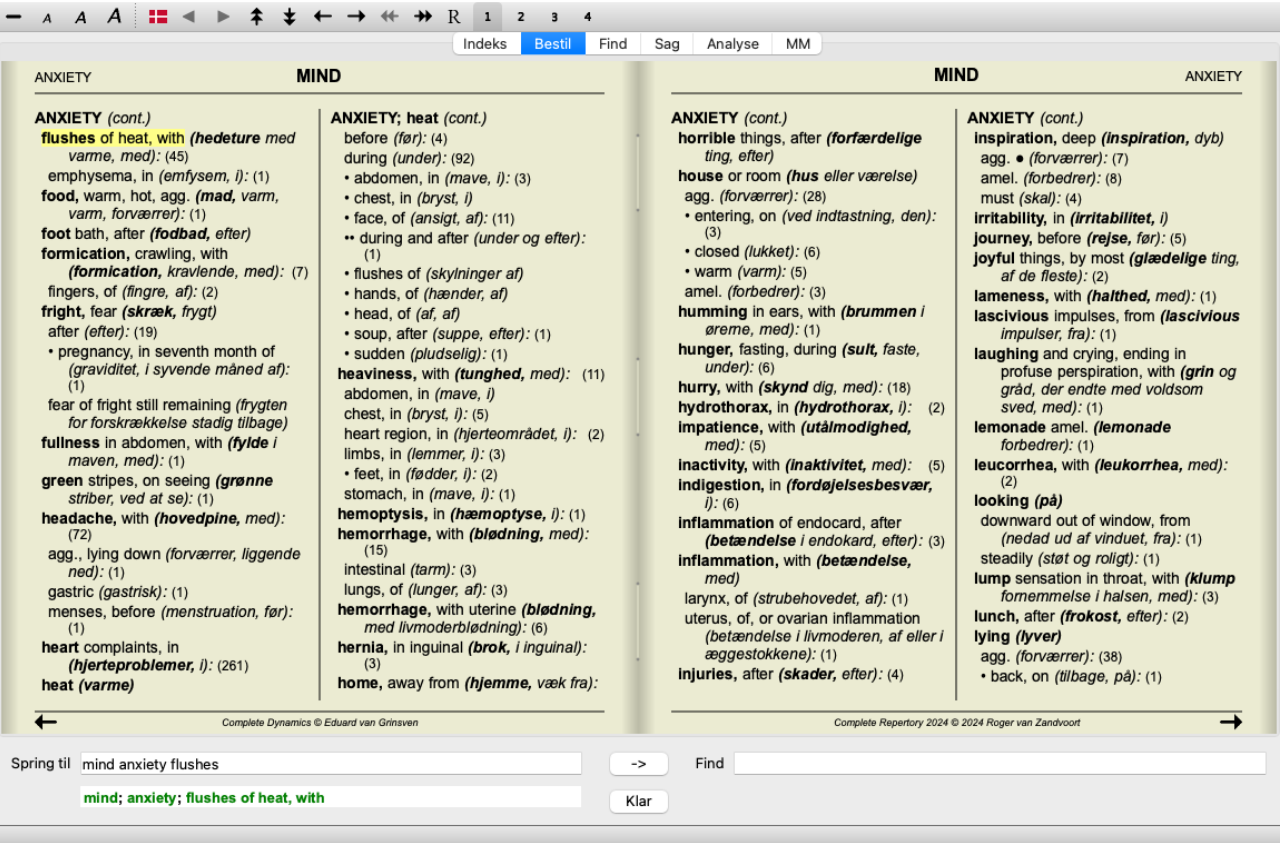

#### **Skjuler underrubrikker**

Det er også muligt at skjule alle underrubrikker og dermed kun vise repertoriets rubrikker på øverste niveau. (Menupunkt *Bestil / Kun hovedrubrikker*, popup-menupunkt *Kun hovedrubrikker*).

Denne mulighed er yderst nyttig for folk, der ønsker at lære repertoirets struktur.

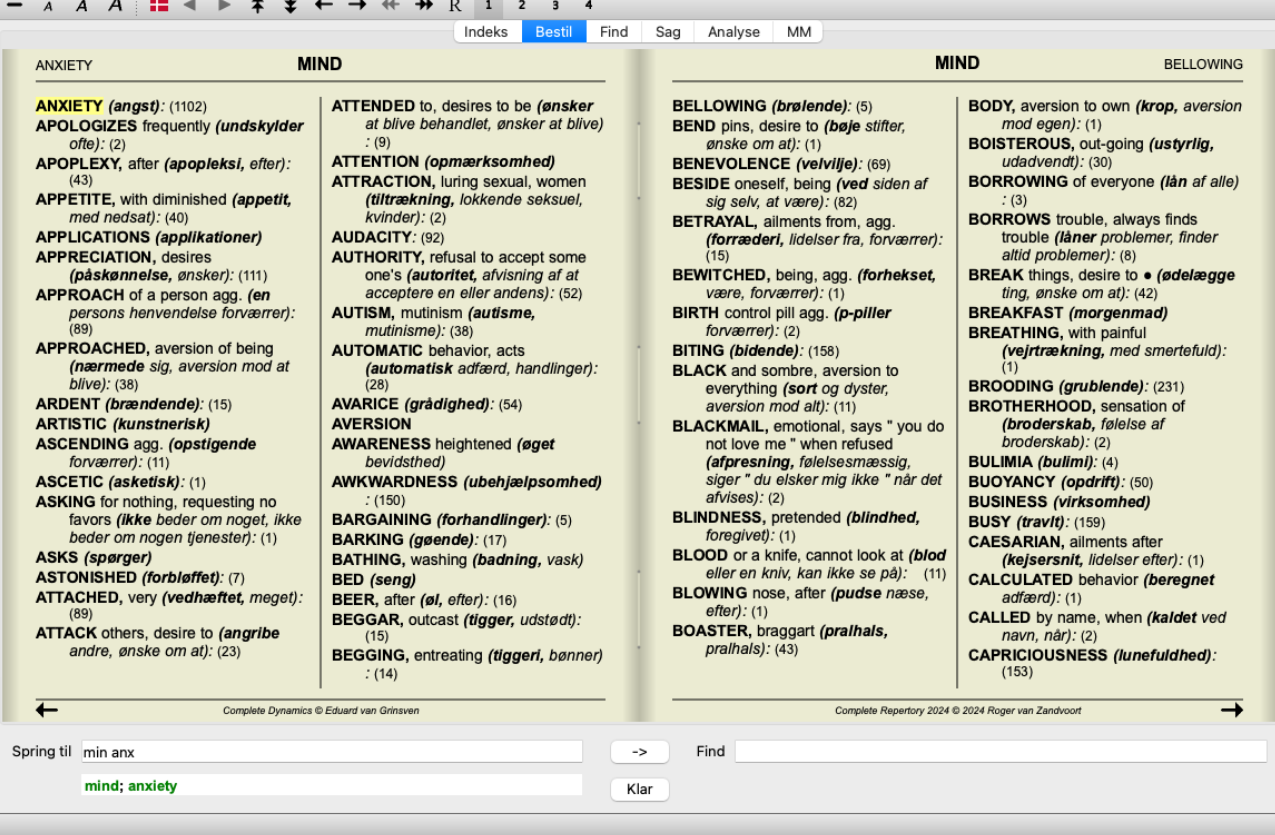

Du kan nemt gå tilbage til at vise alle rubrikker. (Menupunkt *Bestil / Kun hovedrubrikker*, popup-menupunkt *Kun hovedrubrikker*). Du kan også skifte tilbage til den normale repertoirevisning ved at klikke på en rubrik.

### **Ekstra oplysninger**

Hvis du holder musen over en tekst i bogen, kan du få vist yderligere oplysninger om den pågældende tekst, hvor det er relevant. Disse oplysninger vises i meddelelsesområdet nederst til venstre i vinduet. I eksemplet ovenfor vises følgende oplysninger ved at flytte musen:

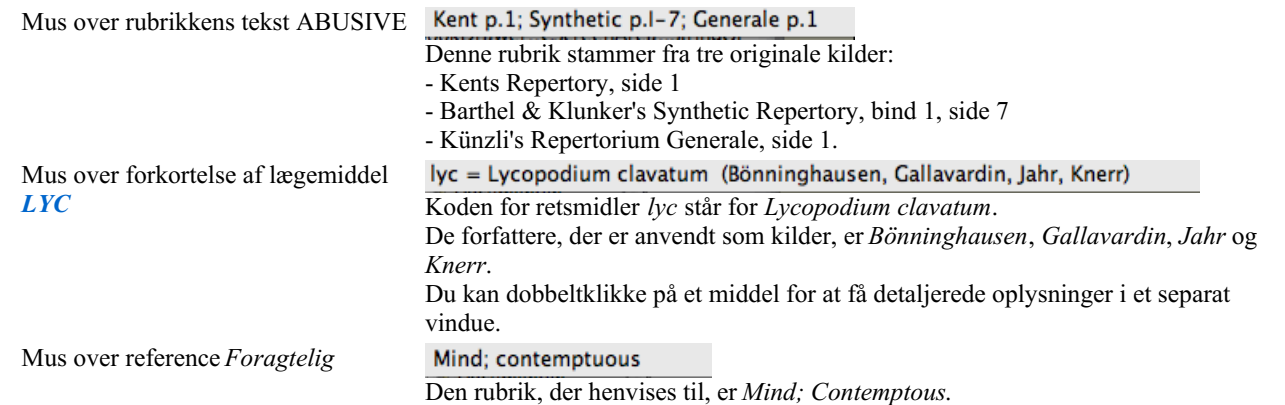

### **Begrænsning af de viste oplysninger**

Ud over at skifte mellem fuld og kompakt visning er det muligt at begrænse antallet af viste retsmidler. Dette gøres ved at trykke på tastaturtasterne 1, 2, 3 eller 4. Dette begrænser de viste retsmidler til kun at omfatte dem, der mindst har den angivne gradation 1, 2, 3 eller 4. (Menupunkt *Se / Retsmidler / Alle kvaliteter*, knap på værktøjslinjen <sup>1</sup>, menupunkt *Se / Retsmidler* / *Klasse* 2+, knap på værktøjslinjen  $\overline{a}$ , menupunkt *Se* / *Retsmidler* / *3. klasse og derover*, knap på værktøjslinjen  $\overline{a}$ , menupunkt *Se* / *Retsmidler / 4. klasse*, knap på værktøjslinjen , popup-menupunkt *Retsmidler / Alle kvaliteter*, popup-menupunkt *Retsmidler / Klasse 2+*, popup-menupunkt *Retsmidler / 3. klasse og derover*, popup-menupunkt *Retsmidler / 4. klasse*). Eksempel, igen med rubrikken *Mind; Abusive*:

Tryk på tastaturtast 4. **ABUSIVE, insulting: CHAM LYC NUX-V** Kun 4. klasse. **VERAT (+120)** 

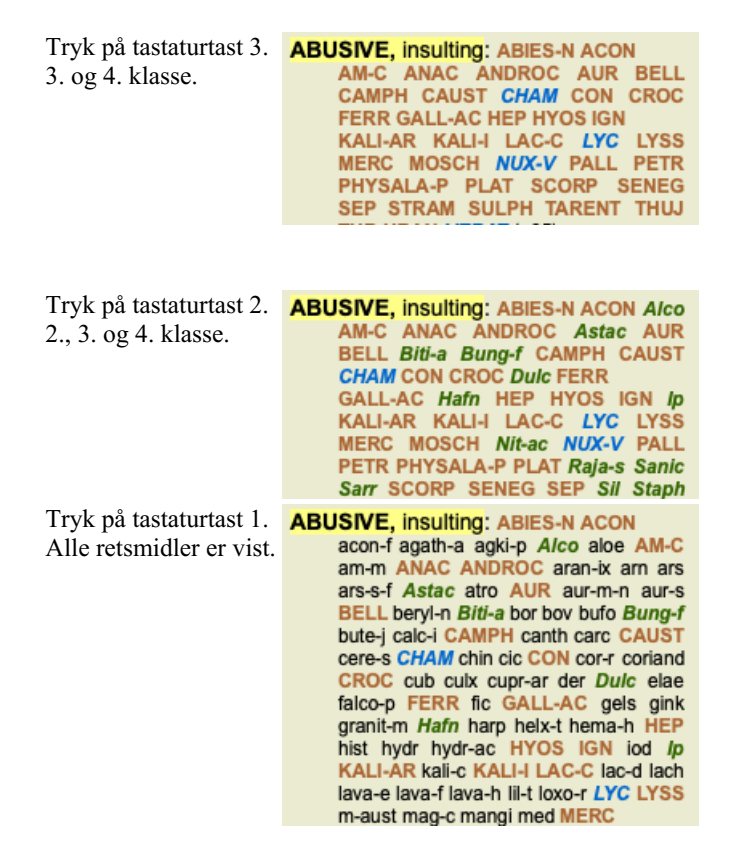

### **Tekststørrelse**

Teksten kan gøres mindre eller større. (Menupunkt *Se / Mindre tekst*, knap på værktøjslinjen A, menupunkt *Se / Standard tekststørrelse*, knap på værktøjslinjen A, menupunkt *Se / Større tekst*, knap på værktøjslinjen A, popup-menupunkt *Mindre tekst*, popup-menupunkt *Standard tekststørrelse*, popup-menupunkt *Større tekst*).

#### **Knap Handling**

- $\Delta$ Gør teksten mindre.
- $\overline{A}$ Original tekststørrelse.
- $\overline{A}$ Gør teksten større.

### **Navigation, brug af tastatur og mus**

Du kan navigere i bogen ved hjælp af tastaturet, musen, knapbjælken eller menuen (*Menu / Navigate* menu).

Rulning med musen foregår med det lille hjul på musen eller med den trackpad, der er indbygget i bærbare computere. Nogle mus har et rullehjul, som kun kan rulle op og ned, men moderne mus kan ofte også rulle til venstre og højre. Venstre/højre rulning kan deaktiveres via indstillingerne *Preferences* i menuen, hvis det anses for uhensigtsmæssigt.

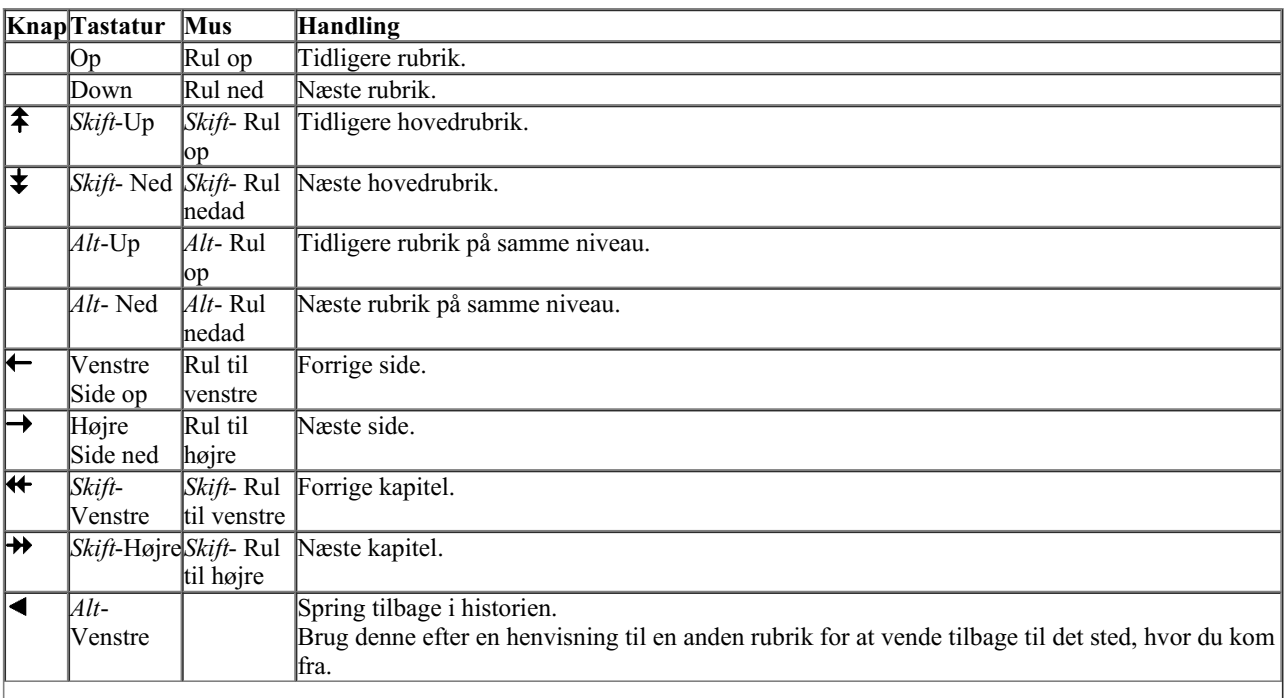

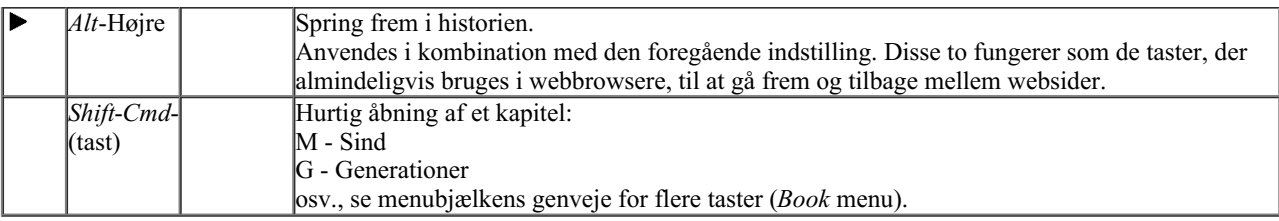

## **Kopiering af en rubrik til udklipsholderen**

Nogle gange er det nyttigt at kopiere en rubrik til udklipsholderen og indsætte den i et andet program, f.eks. et tekstbehandlingsprogram. (Popup-menupunkt *Kopier / Kopier rubrik-etiket*, popup-menupunkt *Kopier / Kopier rubrik og retsmidler*).

Du kan kopiere navnet på en rubrik til udklipsholderen med *Cmd-C (Control-C)*. Hvis du trykker på *Cmd-C* to gange (inden for et sekund), kopieres rubrikkenavnet sammen med alle retsmidler i rubrikken.

## **Valg af sprog**

Afhængigt af programudgaven og licensen kan der være flere sprogindstillinger for*Complete Repertory*. De tilgængelige sprogindstillinger kan vælges fra menuen eller via knapbjælken. (Menupunkt *Bestil / Sprog / Bog engelsk*, popupmenupunkt *Sprog* / *Bog engelsk*). (Flagknap,  $\Box$ )

## **Afhjælpning af filter**

Det er muligt at begrænse de viste retsmidler. Der er en mulighed i værktøjslinjen, hvormed du kan vælge en gruppe af retsmidler.

En række hyppigt anvendte grupper er foruddefineret (mineraler, planter, dyr, nosoder). Hvis du vil vælge en anden gruppe, skal du blot vælge *Other...*, hvorefter der vises en dialogboks, hvor du kan vælge en af grupperne i afsnittet*Kingdoms & Families*.

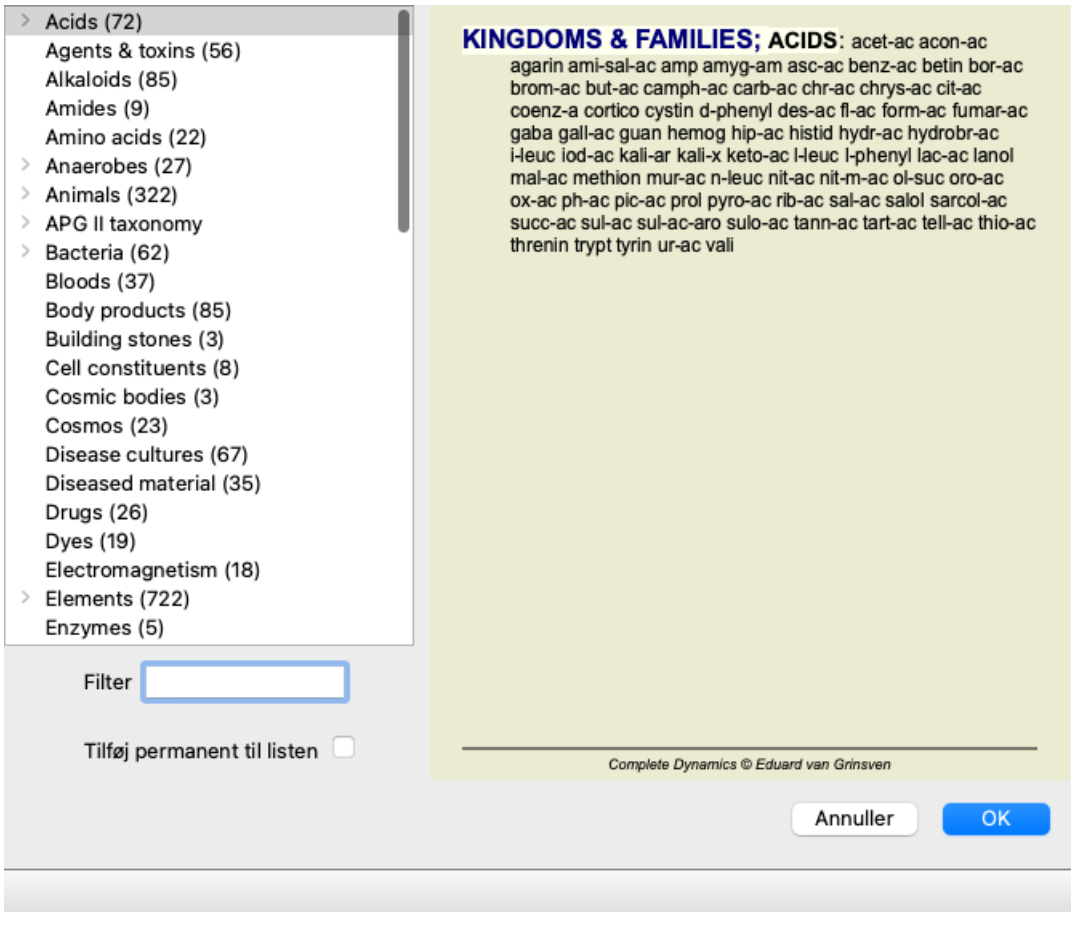

Brug filterindstillingen til hurtigt at finde den rigtige gruppe af retsmidler:

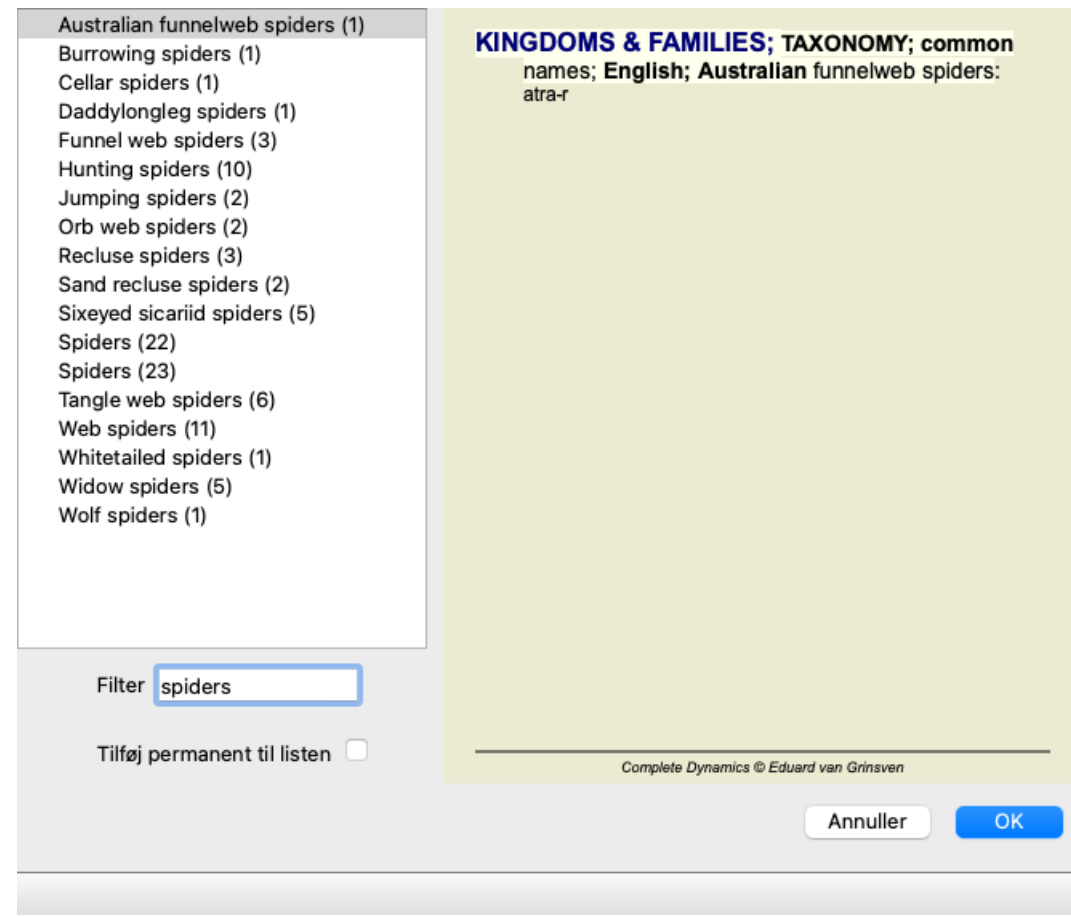

## **Bogmodul standardrepertoirefiltre**

Normalt viser *Bogmodulet* det komplette indhold af *Complete Repertory*.

Der findes et par standardfiltre. Du kan vælge dem via menulinjen eller via popup-menuerne i kanten af siden. (Menupunkt *Bestil / Valg af bøger / Komplet*, popup-menupunkt *Valg af bøger / Komplet*).

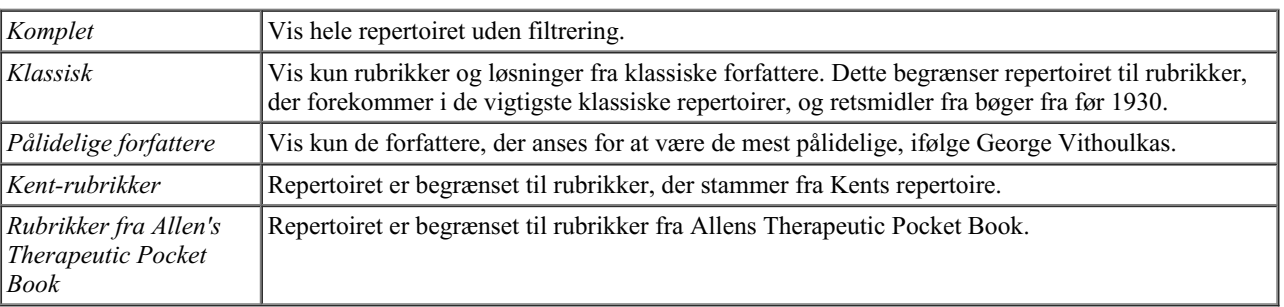

Der kan oprettes brugerdefinerbare repertoirefiltre i *Master edition*.

Hvis der er valgt et filter, vises dets navn i overskriften på repertoirets boglayout. På denne måde kan du nemt se, hvilken repertoireindstilling du bruger.

Bemærk: Repertoirefiltrene anvendes kun på indholdet af *Complete Repertory*. Hvis din licens understøtter brugen af yderligere repertoirer, eller hvis du selv har oprettet ekstra repertoiremateriale, gælder filtrene ikke for dette materiale.

## **Find modul**

## **Åbning af Find-modulet**

Gå til Find-modulet ved at klikke på fanen *Find*. (Menupunkt *Se / Find*, ⌘*-S*).

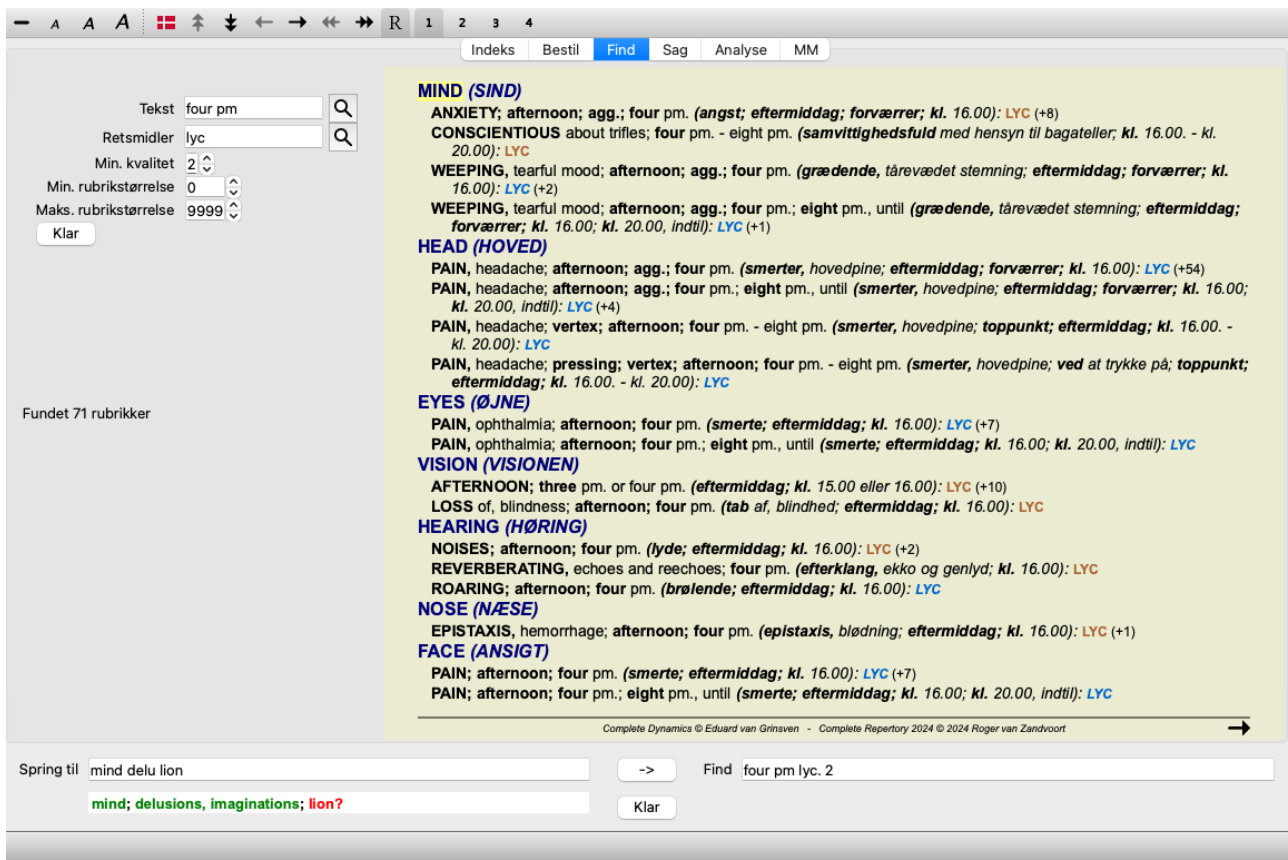

## **Find felter**

I venstre side af skærmen kan du udfylde, hvad du ønsker at finde. (En alternativ måde at indtaste det, du vil finde, er ved at bruge det effektive *Find* felt nederst i vinduet, se afsnittet*Find feltet* for detaljer om hvordan du bruger dette enkeltfelt til effektive søgninger.)

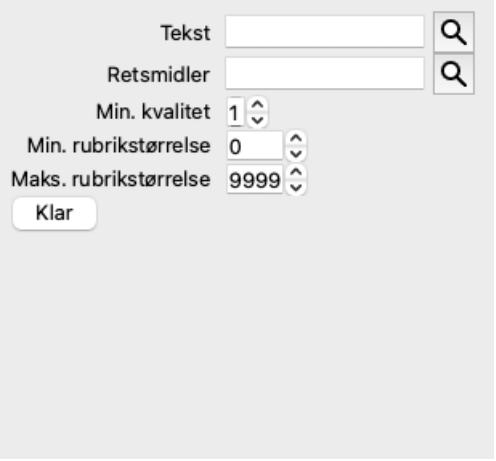

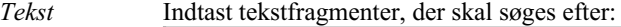

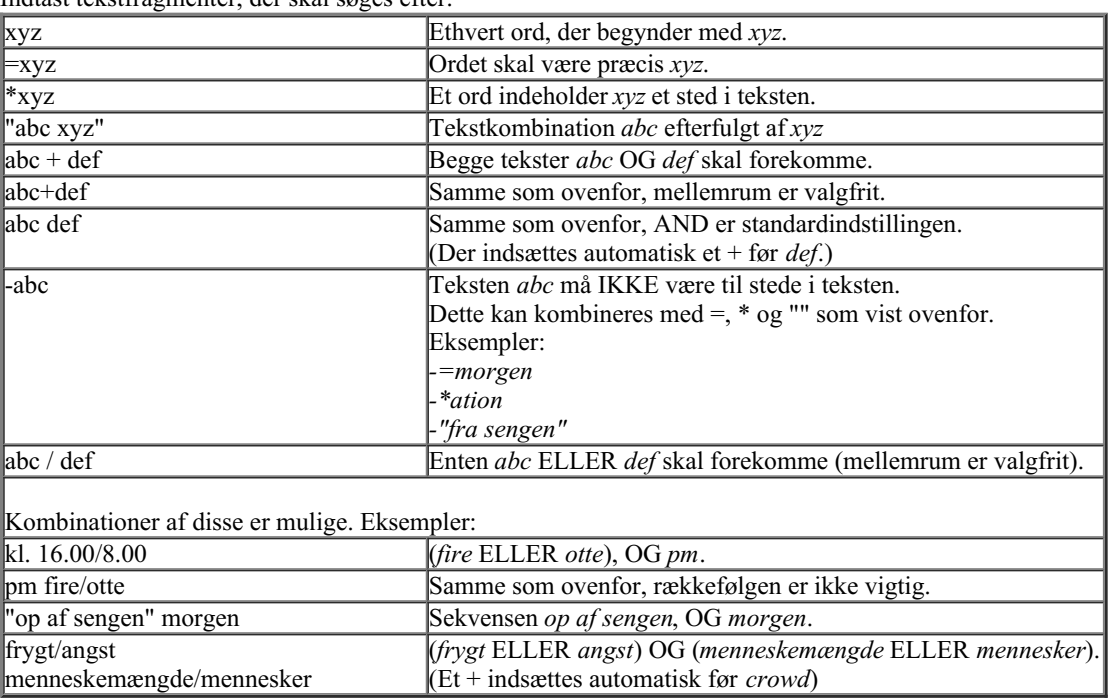

#### *Retsmidler* Indtast forkortelserne for de midler, der skal søges efter. Ved at trykke på knappen **Q**, der er placeret nær højre side af feltet, åbnes et søgevindue, så du interaktivt kan vælge et middel, hvis du ikke kender forkortelsen udenad.

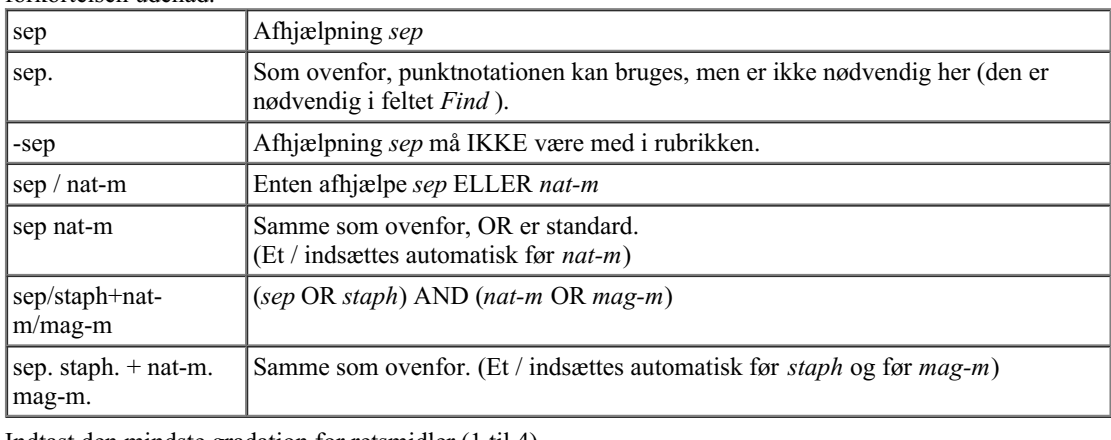

*Min. kvalitet* Indtast den mindste gradation for retsmidler (1 til 4).

*Min.* Indtast det mindste antal retsmidler i en rubrik.

*rubrikstørrelse*

*Maks. rubrikstørrelse* Angiv det maksimale antal løsninger i en rubrik.

Søgningen starter automatisk, når du har indtastet dine søgekriterier, og det er ikke nødvendigt at trykke på nogen knap.

Bemærk, at for tekst er standardindstillingen for flere fragmenter AND, men for retsmidler er den OR. Grunden til dette er, at når du indtaster flere tekstfragmenter, har du sandsynligvis til hensigt at begrænse søgeresultatet, mens du måske ønsker at foretage en differentialdiagnose for flere lægemidler.

## **Find resultater**

Resultaterne af en søgeforespørgsel vises i højre side af vinduet. Detaljeringsgraden afhænger af, hvad der er søgt efter. Hvis der er søgt efter retsmidler, er de valgte retsmidler medtaget i resultatet af søgningen. Hvis der kun er søgt efter tekst, vises der ingen retsmidler.

Kort sagt fokuserer søgeresultatet på det, du har bedt om, og ikke på de detaljer, der ikke er blevet bedt om.

Find-resultatområdet har mange ligheder med modulet *Book*. Navigationen foregår med de samme tastatur-, mus-, knap- eller menufunktioner. Desuden tilpasses layoutet automatisk til vinduets størrelse.

*Tip*: Skift mellem at vise eller skjule retsmidler ved at trykke på *mellemrum*, ligesom i *Book* modulet. I modulet *Find* er visningen af retsmidler begrænset til de lidt mindre rubrikker. Rubrikker med mange midler viser kun antallet af midler.

Ud over navigationsmulighederne i modulet *Book* giver resultatet af søgningen mulighed for at springe direkte til en rubrik i bogen ved blot at dobbeltklikke på en rubrik med musen.

## **Flere eksempler**

Der er et en-til-en-forhold mellem at indtaste søgekriterier i de ovennævnte felter og at bruge feltet *Find* nederst i vinduet. Flere eksempler på brug af find-modulet findes i afsnittet om*Find-feltet*.

## **Oplysninger om afhjælpning**

## **Detaljerede oplysninger om retsmidler**

Lad os som eksempel tage et kig på rubrikken *Generalities; Food and drinks; apples; desires*:

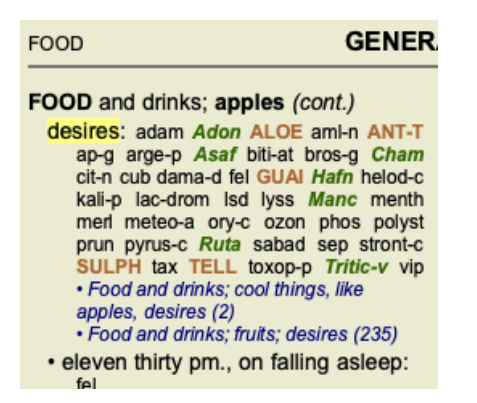

Hvis du vil vide mere om et middel i en rubrik, er det nemmest at føre musen over navnet på midlet og se på meddelelsesområdet nederst til venstre i vinduet.

Hvis musen flyttes over **ANT-T**, vises meddelelsen:

ant-t = Antimonium tartaricum (Allen, Bönninghausen, Lilienthal, Lippe)

Du ved nu ikke blot, at Antimonium er i tredje klasse (efter den måde, den er trykt på), men også at dens fulde navn er *Antimonium tartaricum*, og at den er med i denne rubrik, fordi de fire nævnte forfattere har bidraget med disse oplysninger.

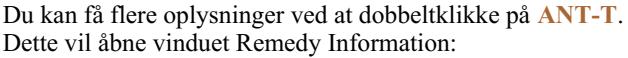

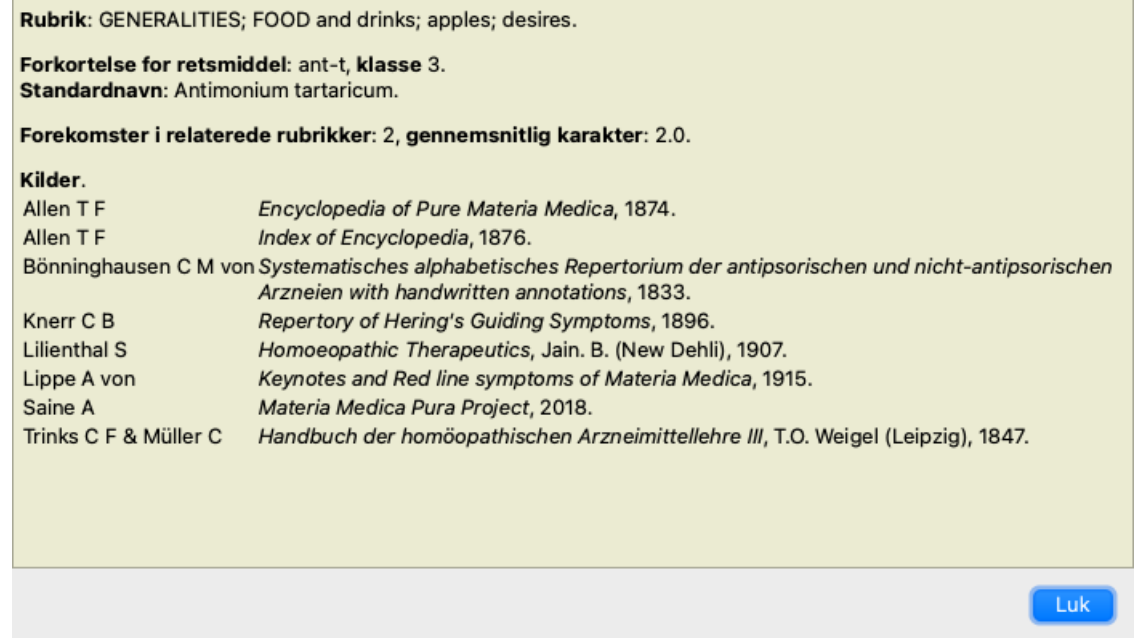

## **Forekomster i beslægtede rubrikker**

Relaterede rubrikker er rubrikker, der på en eller anden måde er relateret til den rubrik, du ser for dette middel.

I dette eksempel er disse rubrikker:

*Generelt; mad og drikke; kølige ting, som æbler, ønsker*

*Generelt; Mad og drikke; æbler, ønsker; vand, med ønske om koldt*

Begge disse rubrikker indeholder også *ant-t*.

Jo højere antallet af forekomster i relaterede rubrikker og jo højere den gennemsnitlige vægt i disse rubrikker er, jo større betydning kan afhjælpningen tillægges.

### **Kilder**

Angiver alle de kilder, som lægemidlet stammer fra. Dette omfatter som minimum forfatternavnet, bogens eller tidsskriftets titel og udgivelsesåret.

## **Spring-til-felt**

### **Formål**

Feltet *Spring til* nederst til venstre i vinduet bruges til hurtigt at springe til en given rubrik i repertoiret. Du kan bruge den til hurtigt at springe til kendte rubrikker. Hvis du ikke er sikker på, hvad du leder efter, kan du i stedet bruge feltet*Find*; feltet *Spring til* hjælper dig med at navigere hurtigt, hvis du ved, hvor du vil hen.

### **Flytning af tastaturfokus**

For at feltet *Jump to* kan acceptere tastetryk, skal det først være markeret. Hvis du trykker på Tab-tasten en eller to gange, flyttes fokus til feltet *Hop til*. (Menupunkt *Se / feltet "spring til*, ⌘*-J*). Tryk på Enter-tasten for at springe tilbage til bogen med det samme.

Du kan naturligvis også klikke på feltet med musen.

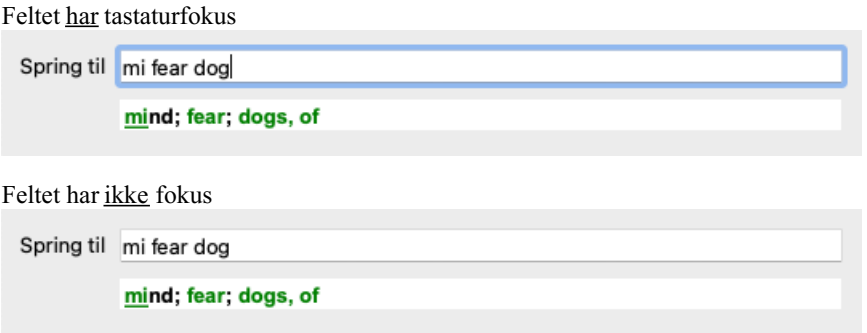

### **Brug af feltet**

I feltet *Spring til* skal du blot indtaste de første bogstaver i den rubrik, du vil springe til. Rubrikkens dele er adskilt med et mellemrum. I eksemplet ovenfor er rubrikken *Mind; Fear, dogs of* blevet anvendt.

Du behøver kun at indtaste det mindste antal bogstaver, der er nødvendigt for at identificere hvert rubrikfragment. I dette eksempel ville det have været tilstrækkeligt at indtaste *m fe hund*.

Mens du skriver, får du feedback om fortolkningen, som vises umiddelbart under feltet *Spring til*.

Når du skriver, springer bogen også straks til den nye rubrik ved hvert tastetryk.

Kort sagt: Hvis fokus er på bogen, skal du blot trykke på Tab, indtaste et par bogstaver for at gå til rubrikken og trykke på Enter for at få fokus tilbage på bogen. Med lidt øvelse er denne navigation meget effektiv.

Lad os tage rubrikken *Mind; Fear; dogs, på* som eksempel og se, hvad der sker, mens du skriver. Den første *m* fortolkes som *mind*. I parentes ses de 3 alternativer, der også begynder med *m*. Bemærk, at den del af ordet, der fortolkes som muligvis korrekt, er trykt med grønt ( *m* i *mind*, *mouth, male*, *mirilli's themes*).

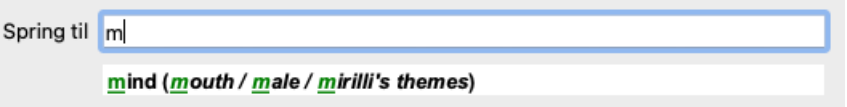

Når du trykker på mellemrumstasten, er denne del afsluttet. *Mind* er den bekræftede mulighed ud af 4 muligheder.

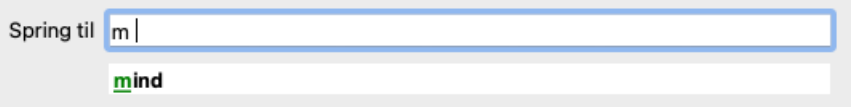

Nu starter den anden del af rubrikkens navn. *f* fortolkes som *foroon*, den første mulige mulighed.

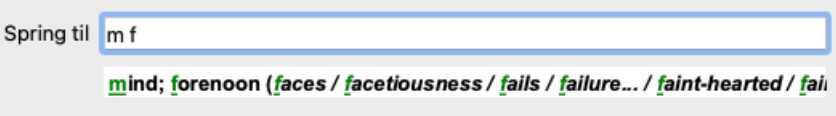

Vi leder ikke efter *formiddag*, så skriv et bogstav mere. Nu er *fear* valgt, og der er stadig en del alternativer tilbage. Prikker efter ord (f.eks. *fed*..., *feeling*...) angiver, at rubrikkens tekst faktisk er længere (*fed, ønsker at være* / *feeling, tab af*), men de ekstra ord er udeladt for at give mere plads til andre alternativer.

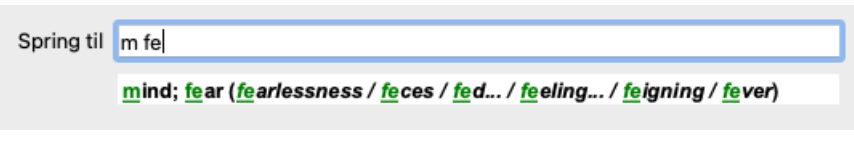

Igen bekræfter et tryk på mellemrum, at dette er korrekt.

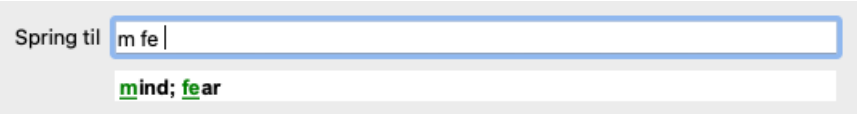

*d* fører til *kun i dagtimerne*.

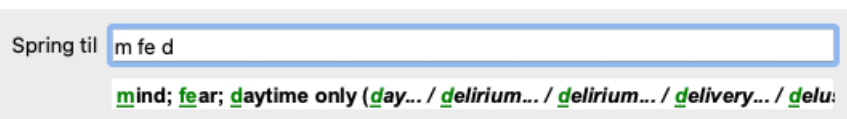

*gør* fører dig til *lægerne*.

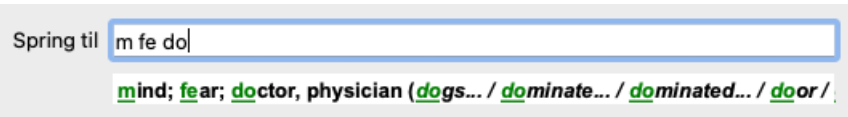

Og *hund* giver dig virkelig lyst. Bogen er åbnet på *Mind; Fear; dogs, af*.

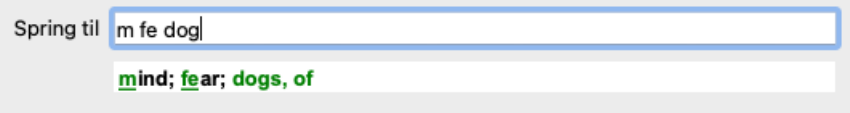

Du skal blot trykke på Enter, og så er du lige der, hvor du ville hen!

Bemærk: *dogs, på* er trykt helt i grønt. Dette skyldes, at det er den eneste mulige fortolkning af *hund* i denne sammenhæng. *mind* er trykt med kun den første *m* i grønt, fordi der også er alternativer, der starter med *m*. *frygt* er trykt med to grønne bogstaver, fordi *fe* er unik. Alternativerne *feces*, *fed*, *feeling*, *feeding* osv. starter også med *fe*.

### **Det er menneskeligt at begå fejl**

Selvfølgelig kender du ikke hele repertoirestrukturen udenad. Det er der ingen, der gør. Det er derfor ret sandsynligt, at du ofte vil begå fejl og skrive noget forkert. Du vil f.eks. gerne gå til rubrikken *Mind; delusions; delusions; lions*. Denne rubrik eksisterer ikke, da den korrekte rubrik faktisk er *Sind; vrangforestillinger; katte, kattedyr, ser; løver*.

Så du skriver *m delu lion*

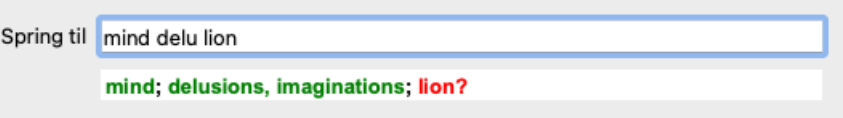

Du kan nu se, at *lion* er trykt med rødt, da der ikke er noget match.

Du behøver ikke at bekymre dig, du skal blot skifte til søgning ved at trykke på knappen mellem felterne *Hop til* og *Find*. Dette kopierer teksten fra feltet *Hop til* til feltet *Find* og starter straks en søgning for dig. Modulet *Find* viser dig nu de rubrikker, du måske har ledt efter:

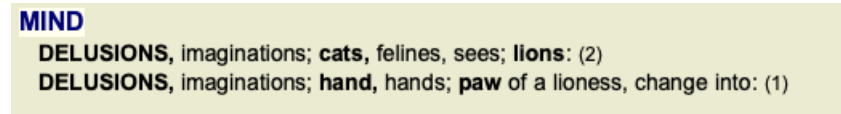

Du skal blot dobbeltklikke på den første rubrik, så åbnes bogen lige der, hvor du ville gå hen.

### **Bogmodulet**

Når du vælger en rubrik i *Bogmodulet*, udfylder feltet *Spring til* automatisk den korte tekst for den pågældende rubrik for dig. På denne måde er det let at finde relaterede rubrikker.

#### Eksempler:

Når du vælger rubrik Mind; fear; dogs, of; attacking him, in delirium, udfyldes feltet Jump to automatisk med min fear dog att. Når du vælger rubrik Generalities; food and drinks; cold; drinks, water; agg., udfyldes feltet Jump to automatisk med gen foo cold dri *agg*.

For hver del af rubrikkenavnet skal der anvendes mindst 3 tegn. Ofte kan 1 eller 2 være nok, men så bliver teksten meget ulæselig. Når 3 tegn ikke er nok, anvendes flere tegn for at adskille rubrikken fra andre rubrikker.

## **Find felt**

## **Kraftfuld og brugervenlig søgning**

*Find* -feltet giver mulighed for meget effektive, kraftfulde og hurtige søgninger.

```
Find sep. cimic. menses before/during *3
```
I dette felt kan du indtaste alle de søgekriterier, som du også kan indtaste i de enkelte felter (se afsnittet *Find modul*). Feltet *Find* kan dog være mere effektivt, fordi du kan indtaste og ændre det, du vil finde, uden at skulle skifte mellem felter. Det kan gå meget, meget hurtigt.

Der er et par ting, du skal vide. Det er faktisk meget enkelt, for hver gang du indtaster søgekriterier i de enkelte felter i *Find-modulet*, bliver den korrekt formaterede streng automatisk indtastet i feltet *Find*. Dette fungerer begge veje; alt, hvad du indtaster i feltet *Find*, vises i de enkelte felter, som det fortolkes.

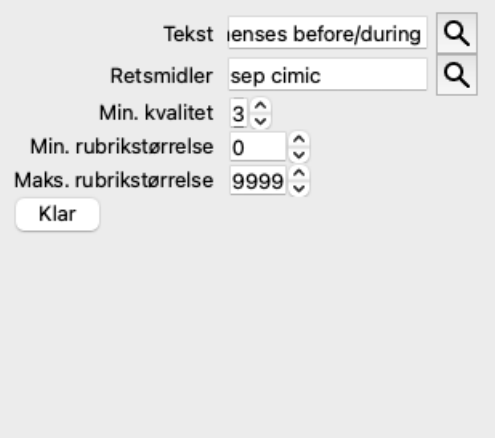

Det, der gør feltet *Find* så effektivt, er, at du kan indtaste det, du leder efter, i den rækkefølge, du ønsker. Så hvis du finder for mange rubrikker, kan du blot skrive et par flere termer for at reducere resultatet. Du kan endda gentage de kriterier, du tidligere har skrevet i feltet; den seneste fortolkning tages med (karakter, rubrikstørrelse).

Du kan endda kombinere brugen af feltet *Find* med de enkelte felter. De ændringer, du foretager på ét sted, afspejler sig automatisk i en ændring på det andet sted.

Her er reglerne:

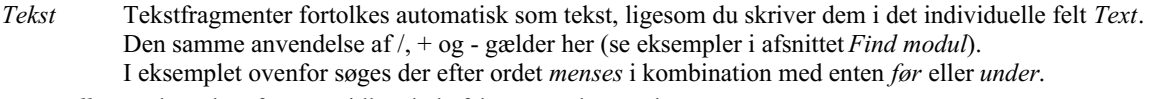

*Retsmidler* Forkortelser for retsmidler skal afsluttes med et punktum.

I feltet *Remedies* er dette valgfrit, men her skal du afslutte med et punktum for at undgå forveksling mellem tekstfragmenter og forkortelser for retsmidler. (Forvekslingseksempel: *sep* kan betyde enten *sepia* eller *separation*).

Den samme brug af / og + gælder her, se eksempler i afsnit *Find modul*.

I eksemplet ovenfor søges der på enten *sepia* eller *cimicifuga*.

Bemærk: Selv retsmidler, der i sig selv ikke er en forkortelse (som *Apis* eller *Bufo*) skal afsluttes med et punktum (apis. bufo.).

*Gradation* Mindste afhjælpningsgrad 1 til 4 kan angives ved at indtaste *\*1*, *\*2*, *\*3* eller *\*4*. Dette udtryk kan læses som: Alle (\*) anmodede retsmidler skal have denne karakter eller højere.

Alternativt kan tallene 1, 2, 3 og 4 uden \* også fortolkes som minimumshjælpsgraduering. Så *4* er det samme som *\*4*.

*Rubrikkens* Mindste og største rubrikstørrelse kan angives ved hjælp af et tal med > eller < foran. *størrelse*

- <50 betyder 50 retsmidler eller mindre.
	- >10 betyder 10 retsmidler eller mere.

Alternativt fortolkes ethvert tal, der begynder med 5 og højere, automatisk som en maksimal rubrikstørrelse. Så *50* er det samme som *<50*.

## **Eksempler**

Lad os udvide eksemplet ovenfor med en begrænsning til rubrikker, der højst indeholder 50 retsmidler. Følgende måder at indtaste kriterierne på giver alle det samme resultat:

sep. cimic. menses før/under \*3 <50 sep. cimic. menses før/under 3 50 menses sep. før / under 3 <50 cimic. 50 menses+før/under sep./cimic. 3 menstruation før/under sep. 2 cimic. 200 50 3

I det sidste eksempel kan du se, hvordan den oprindelige graduering på 2 senere erstattes af 3, og at den maksimale rubrikstørrelse på 200 ændres til 50. Dette kan virke forvirrende i et eksempel, men er faktisk meget effektivt, når du søger og ønsker at indsnævre dine resultater undervejs. Du kan skrive et nyt kriterium uden først at skulle fjerne det tidligere indtastede kriterium; det sidste kriterium tilsidesætter simpelthen det første.

Tip: Glem ikke, at tekstsøgning også bruger de specielle notationer =, \* og "": *=dog* vil finde *hund*, men ikke *dogmatisk*. *\*ation* vil finde *hjertebanken* samt *svedproduktion* og *ægløsning*. *"han er"* vil kun finde *han* og *er*, hvis de er i den nøjagtige rækkefølge.

## **Indstillinger for præferencer**

Flere af programmets indstillinger kan konfigureres efter dine personlige præferencer. Du kan ændre disse indstillinger via menupunktet *Preferences*. (Menupunkt *Generelt / Præferencer*). Der åbnes en dialogboks med flere sektioner.

## **Generelle indstillinger**

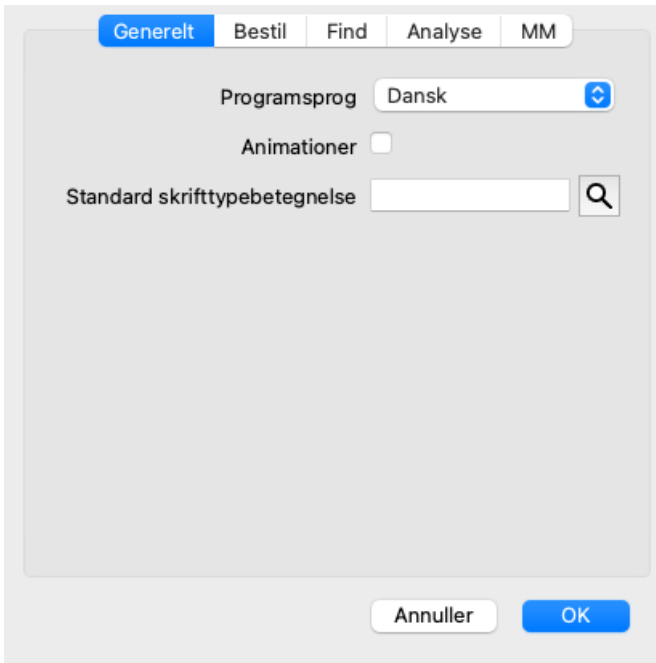

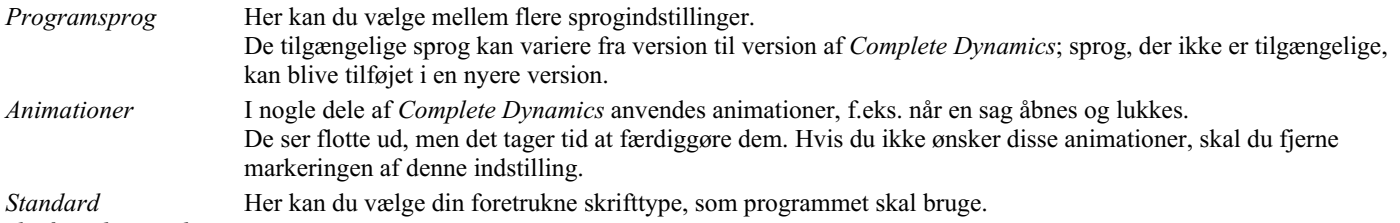

## *skrifttypebetegnelse*

## **Bogindstillinger**

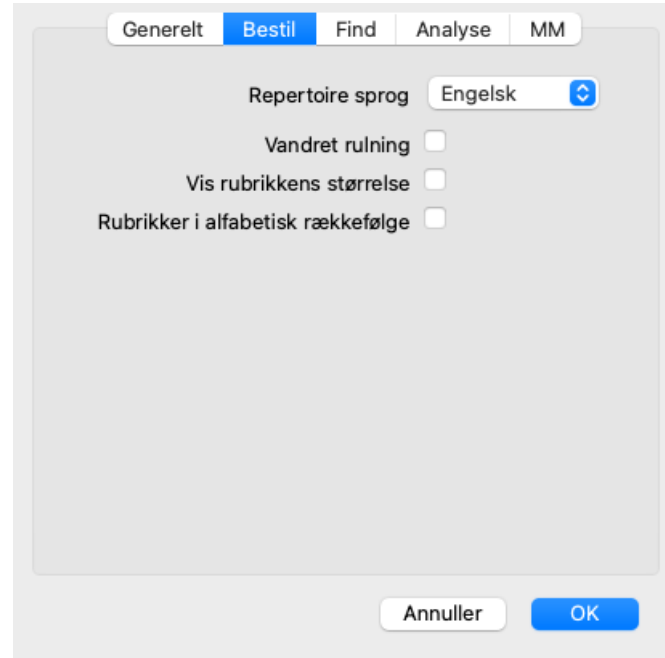

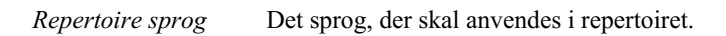

*Vandret rulning* Hvis denne indstilling er markeret, er funktionen for vandret rulning aktiveret. Denne funktion kan kun være tilgængelig, hvis din mus eller trackpad understøtter vandret rulning. *Vis rubrikkens størrelse* Hvis dette afkrydses, viser bogmodulet altid antallet af løsninger for en rubrik. Hvis det ikke er markeret, vises nummeret kun, når retsmidlerne ikke er synlige. *Rubrikker i alfabetisk* Hvis dette afkrydses, viser bogmodulet altid rubrikker i alfabetisk rækkefølge. Hvis dette ikke er markeret, *rækkefølge* anvendes den standard repertoireorden, som Kent har indført.

## **Find indstillinger**

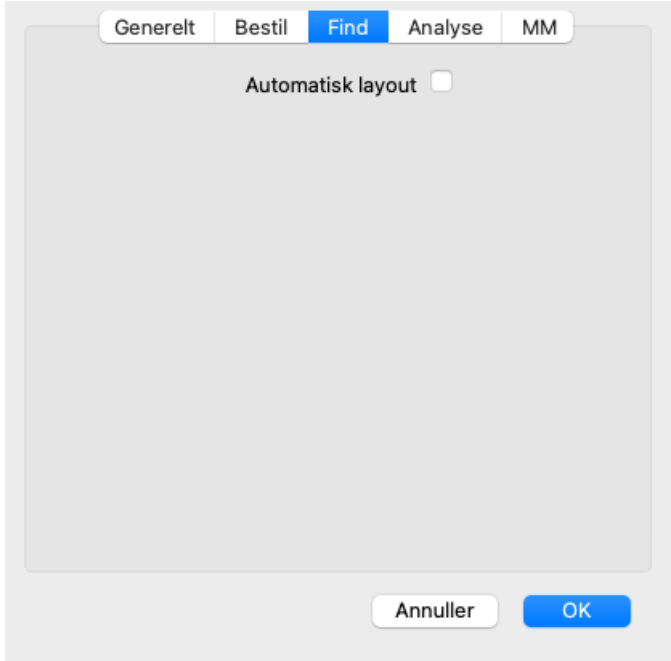

*Automatisk layout* Hvis denne indstilling er markeret, vises resultaterne af Søg automatisk i flere kolonner, hvis der er plads nok på skærmen.

Når dette ikke er markeret, tegnes alle rubrikker i en enkelt kolonne.

### **Materia Medica indstillinger**

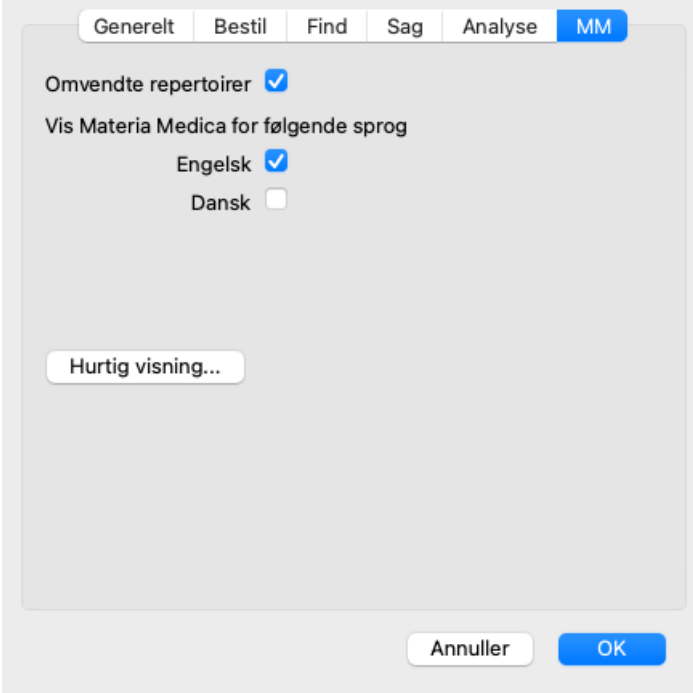

*Sprog* Der er flere Materia Medica-sprog tilgængelige.

Som standard vises sprogene i overensstemmelse med din computers sprog- og landeindstilling og dine licensindstillinger. Du kan vælge, hvilke bogsprog der skal vises i *Materia Medica-modulet*.

## **Sprog**

## **Complete Repertory oversættelser**

Complete Repertory er blevet oversat til flere sprog. Der tilføjes regelmæssigt nye oversættelser.

Complete Dynamics *Browser-udgaven* leveres med engelsk som standardsprog. Du har ret til at bruge et enkelt ekstra sprog, men du skal købe en licensnøgle til dette.

I øjeblikket understøttes følgende sprog:

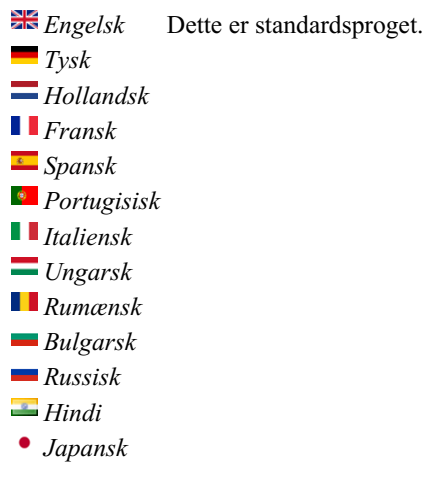

Du kan købe en licensnøgle ved at gå til vores websted via menuen under *Menu / Hjælp / Køb ekstra sprog*. Der skal betales et mindre gebyr for et ekstra sprog for at betale oversætteren for det arbejde, han/hun har udført for dig.

## **Køb af homøopatiske midler**

Fra programmet kan du nemt bestille dine homøopatiske midler direkte fra et online apotek. Der kan være forskel på, om et apotek er tilgængeligt i de enkelte lande, afhængigt af lokale og internationale regler. Denne tilgængelighed bestemmes ved programmets opstart.

For at bestille et lægemiddel skal du åbne popup-menuen på et lægemiddelnavn, hvor som helst i bog- eller analysemodulet, og vælge *Køb lægemiddel fra apotek*. (Popup-menupunkt *Køb middel fra apoteket*).

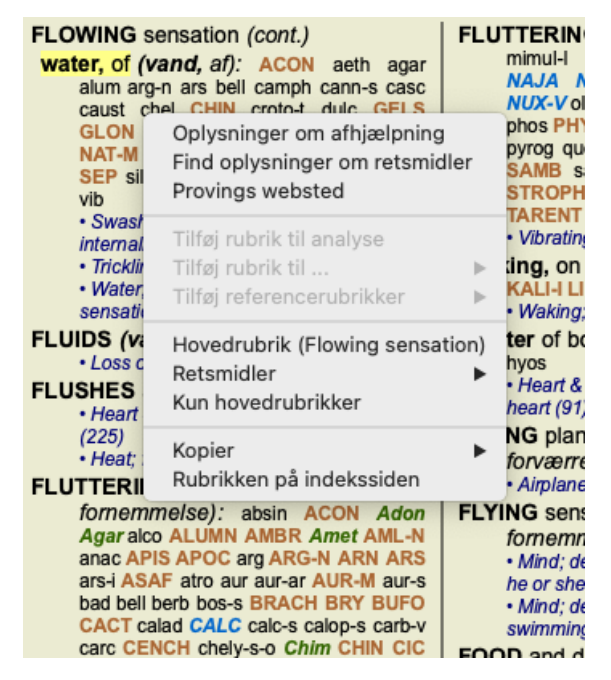

Hvis indstillingen ikke er tilgængelig, er der ikke understøttet noget apotek i dit land.

Når du har valgt denne mulighed, bliver du automatisk ført til det online apotek, der er tilgængeligt for dig.

Bemærk venligst, at *Complete Dynamics* er uafhængig af apoteket. Vi tilbyder direkte adgang til apoteket som en service til vores kunder.

## **Tastaturgenveje**

## **Valg af modul**

- command I Indeksmodul command B Bogmodul command S Find modul command D Modul til sagsbehandling command R Analysemodul command M Materia Medica-modul
- command J Spring til
- command F Find
- command Y Vis/skjul felter Hop til og Find
	- F1 Dokumentation

## **Bogmodul**

- → Gå til næste side
- ← Gå til forrige side
- shift  $\rightarrow$  Gå til næste kapitel
- shift  $\leftarrow$  Gå til forrige kapitel
	- ↓ Gå til næste rubrik
	- ↑ Gå til den foregående rubrik
- shift **↓** Gå til næste hovedrubrik
- shift ↑ Gå til den foregående hovedrubrik
- control ↓ Gå til næste rubrik på samme niveau
- control ↑ Gå til den foregående rubrik på samme niveau
- control ← Spring tilbage til den foregående rubrik efter at have fulgt en reference
- control  $\rightarrow$  Hop fremad (modsat af Hop tilbage)
	- rum Vis/skjul retsmidler
	- 1 Alle kvaliteter af retsmidler
	- 2 Retsmidler klasse 2-3-4
	- 3 Afhjælpningsmidler klasse 3-4
	- 4 Afhjælpningsmidler 4. klasse

## **Repertoire-kapitler**

shift-command A Mave shift-command B Tilbage shift-command C Klinisk shift-command E Ekstremiteter shift-command F Kvinde shift-command G Generelle oplysninger shift-command H Leder shift-command L Strubehoved og luftrør shift-command M Sind shift-command P Sved shift-command R Respiration shift-command S Hud shift-command T Hals shift-command U Uretra shift-command V Vertigo shift-command X Anatomisk indeks

## **Materia Medica**

- $\rightarrow$  Gå til næste side
- ← Gå til forrige side
- shift  $\rightarrow$  Gå til næste kapitel

shift ← Gå til forrige kapitel

## **Feedback**

## **Vi har brug for din hjælp og sætter pris på din feedback!**

Skaberne af *Complete Dynamics* har forpligtet sig til at give dig den bedst mulige kvalitet og brugervenlighed, kombineret med moderate priser for de kommercielle udgaver.

Med hensyn til kvalitet har vi en nulfejltolerance-tilgang til softwareudvikling. Programfejl er simpelthen ikke acceptable for os, og hvis de findes, vil de blive løst med højeste prioritet.

Brugervenlighed er et mere komplekst spørgsmål, da brugervenlighed er et meget personligt anliggende. Vi og vores dedikerede gruppe af professionelle evaluatorer søger konstant efter den bedst mulige brugervenlighed og evaluerer altid din feedback.

Med din hjælp kan vi fortsætte med at forbedre *Complete Dynamics* konstant.

## **Hvordan du giver feedback**

Hvis din computer er forbundet til internettet, er det nemt at give feedback.

Du skal blot åbne menuen og vælge indstillingerne *Generel feedback* eller *Anmeld problem*. (Menupunkt *Hjælp / Generel feedback*, menupunkt *Hjælp / Rapportere problem*).

Hvis din "homøopati-computer" ikke har direkte internetadgang, kan du sende en e-mail til*support@completedynamics.com*